CODE THE PIXEL

## CakePHP 4 File Upload Using Proffer Plugin

Asyraf Wahi Anuar - May 15, 2020 https://codethepixel.com/CakePHP-4-File-Upload-Using-Proffer-Plugin

This tutorial shows how to upload images or files ffer Cpalk TetPints P 4 using the Profilm of Profilm and The Profilm and Profilm and Profilm and Profilm and Profilm and Profilm and Profilm and Profilm and Profilm and Pro plugin allows images and files to be uploaded and includes a bur thumbnails from source images. You can also rename the uploade used in this tutorial is the users' table which contains id, userna avatar (profile image) will save the image filename and avatar\_d (basically it is based on the record ID).

Download Proffer Upload plugin

Navigate to your application root folder and execute the compose

composer require 'davidyell/proffer:dev-cake-4'

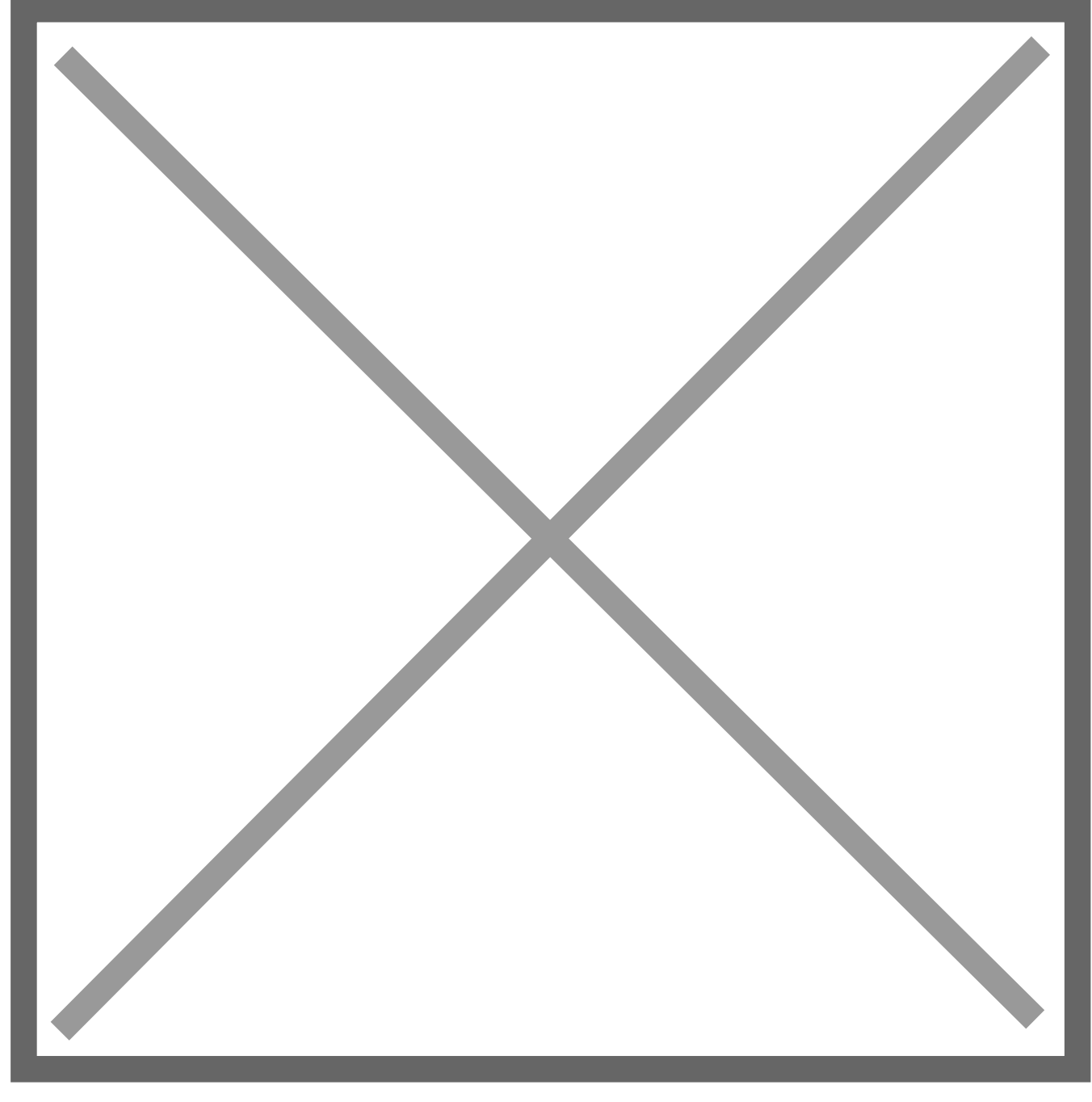

Once the download is completed, load the plugin using the console:

```
bin/cake plugin load Proffer
```
or you also can load the plugin at ...\src\Application.php and add the following codes in public function bootstrap()

```
public function bootstrap(): void
{
 .<br>$this->addPlugin('Proffer');
```
## **Configure The Upload Behaviour**

File Location: ...\src\Model\Table\UsersTable.php Next, add the upload behaviour to your model eg: UsersTable.php (if the files/image to be uploaded in users) in public function initialize.

```
public function initialize(array $config): void
{
	parent::initialize($config);
 	//other code
$this->addBehavior('Proffer.Proffer', [
 'avatar' => [ // The name of your upload field
  'root' => WWW_ROOT . 'files', // Customise the root upload folder here, or o
'dir' => 'avatar_dir', // The name of the field to store the folder
		'thumbnailSizes' => [ // Declare your thumbnails
   			'square' => [	// Define the prefix of your thumbnail
    'w' => 200, // Width
    'h' => 200, // Height
    				'jpeg_quality'	=> 100
   ],
   'portrait' => [ // Define a second thumbnail
    'w' => 100,
    				'h' => 300
   			],
  		],
  		'thumbnailMethod' => 'gd'	// Options are Imagick or Gd
 	]
]);
}
```
\*Note: Remove the thumbnail size configuration if it is unnecessary for your project. \*Note: The avatar is referring to the field name in your table. If you name the field as an attachment, then the avatar should be changed as attachment and attachment\_dir.

## **Configure Form**

File Location: ...\templates\Users\add.php

In your view, the for, create and form input should use 'type' => 'file'. If the form is not configured to type = file, no file/image will be uploaded.

```
<?php echo $this->Form->create($user, ['type' => 'file']); ?>
... other code/input
<?php echo $this->Form->control('avatar', ['type' => 'file']); ?>
```
It will render your form as shown below for avatar input.

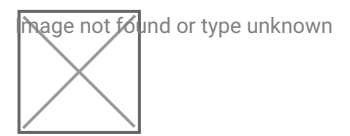

At this phase, you should be able to upload an image or file. Your file will be uploaded to the respective folder: .../files/users/avatar/...

## **View Uploaded File/Image**

To call or view the uploaded image, add the following code in your view.

```
<?php echo $this->Html->image('../files/users/avatar/' . $user->avatar_dir .
```
If it is not an image file, eg: PDF, use this code to download the attachment/file:

```
<?php echo $this->Html->link('Download Attachment', 
 '../files/users/avatar/' . $user->avatar_dir . '/' . $user->avatar,
   [ 'class' => 'button', 'download' => true, 'title' => 'Download', 'escape' =>
```
To validate the input eg: .jpg file only can be uploaded, just validate using standard CakePHP validator as shown below:

```
$validator
 	->scalar('avatar')
 	->requirePresence('avatar', 'create')
 	->allowEmpty('avatar')
 	->add('avatar', [
  		'validExtension' => [
   			'rule' => ['extension',['pdf']], // default ['gif', 'jpeg', 'png', 'jpg']
   			'message' => 'These files extension are allowed: .pdf'
  		]]);
```
That all. Happy coding :)